## **INFORMATION**

**NOTE:**The System Administrator assigns the Information role on the ETMS.

**OVERVIEW**: Information will have all the functions of an Employee (see Employee Help Files).

Information Role will allow you to view all Department Employees' information and generate reports. They have one additional task on their Home Page, the Information drop down menu.

**I. INFORMATION DROP DOWN MENU:** By placing the mouse on the *[Information]* link two tasks will appear on a drop down menu, Employee and Reports.

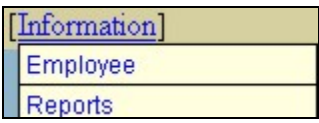

A. **EMPLOYEE**: By clicking the Employee link the following page will appear.

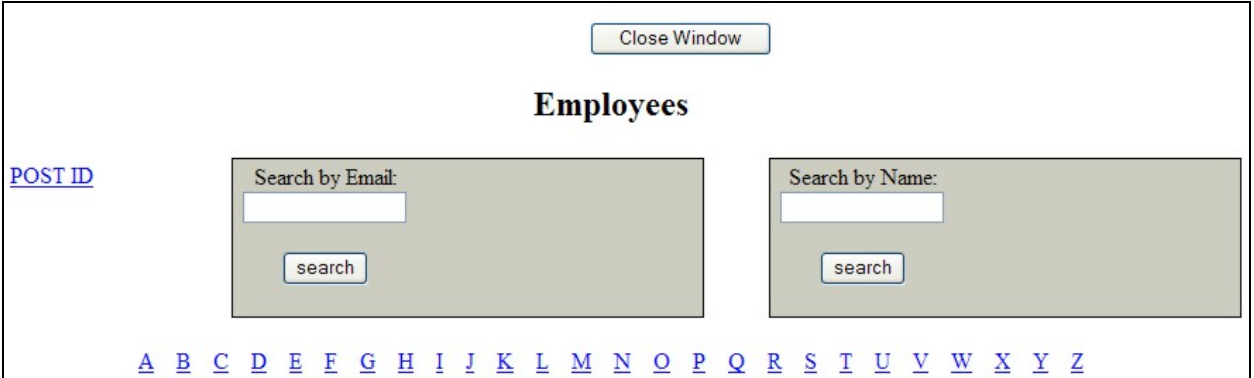

1. **Employee Listing**: To locate an Employee, click the A-Z listing based on the last name. To search by name, type in the first or last name of the Employee and click **search**. You can also search for an Employee by their email address. The screen will look similar to this:

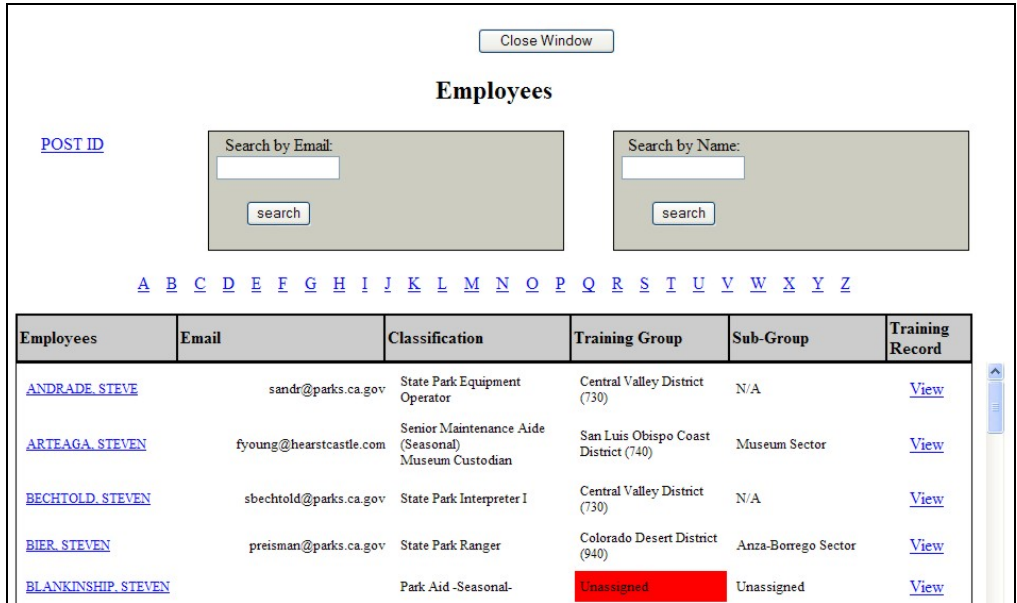

2. **Home Page**: By clicking the Employee's name, you will be able to view the Employee's Home Page and Required Program Compliance. The screen will look similar to this:

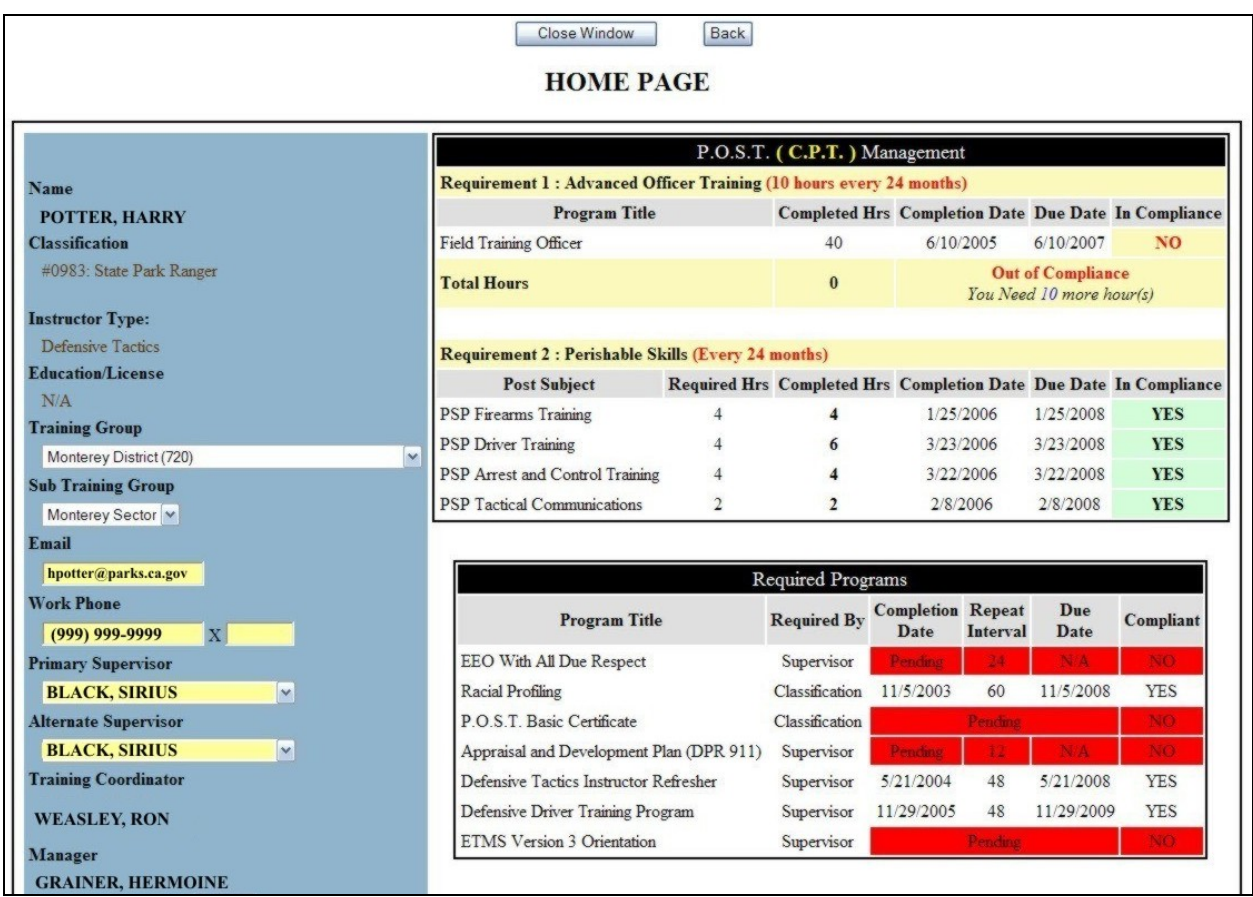

3. **Employee Training Record**: By clicking the View link in the Training Record column, you will be able to view the Employee's Training Records. The screen will look similar to this:

**NOTE:**Training records prior to year 2000 are stored in hard copy at the Mott Training Center.

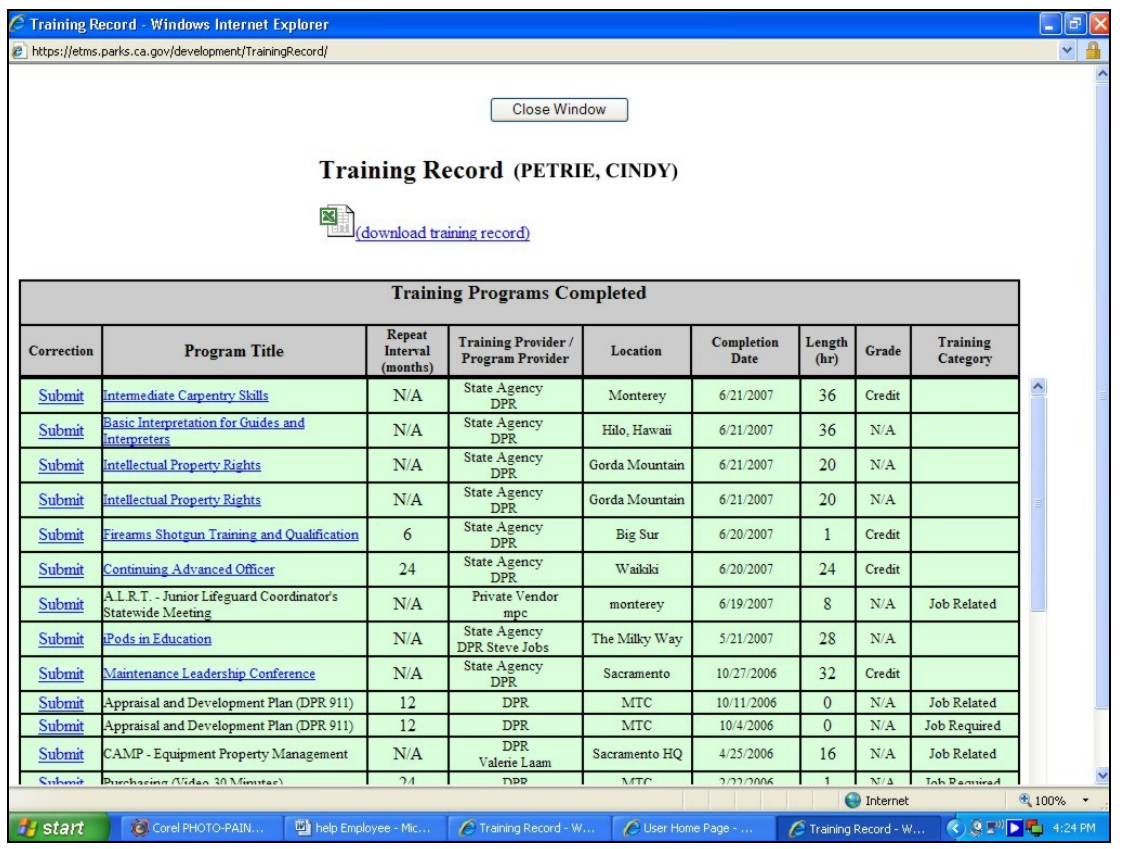

a. **Program Title**: If the program title has a hyperlink, then you can click this link to view details of the approved Training Request and the Certificate of Completion for the program. This screen can be printed by you to be included with their Travel Expense Claim. The screen will look similar to this:

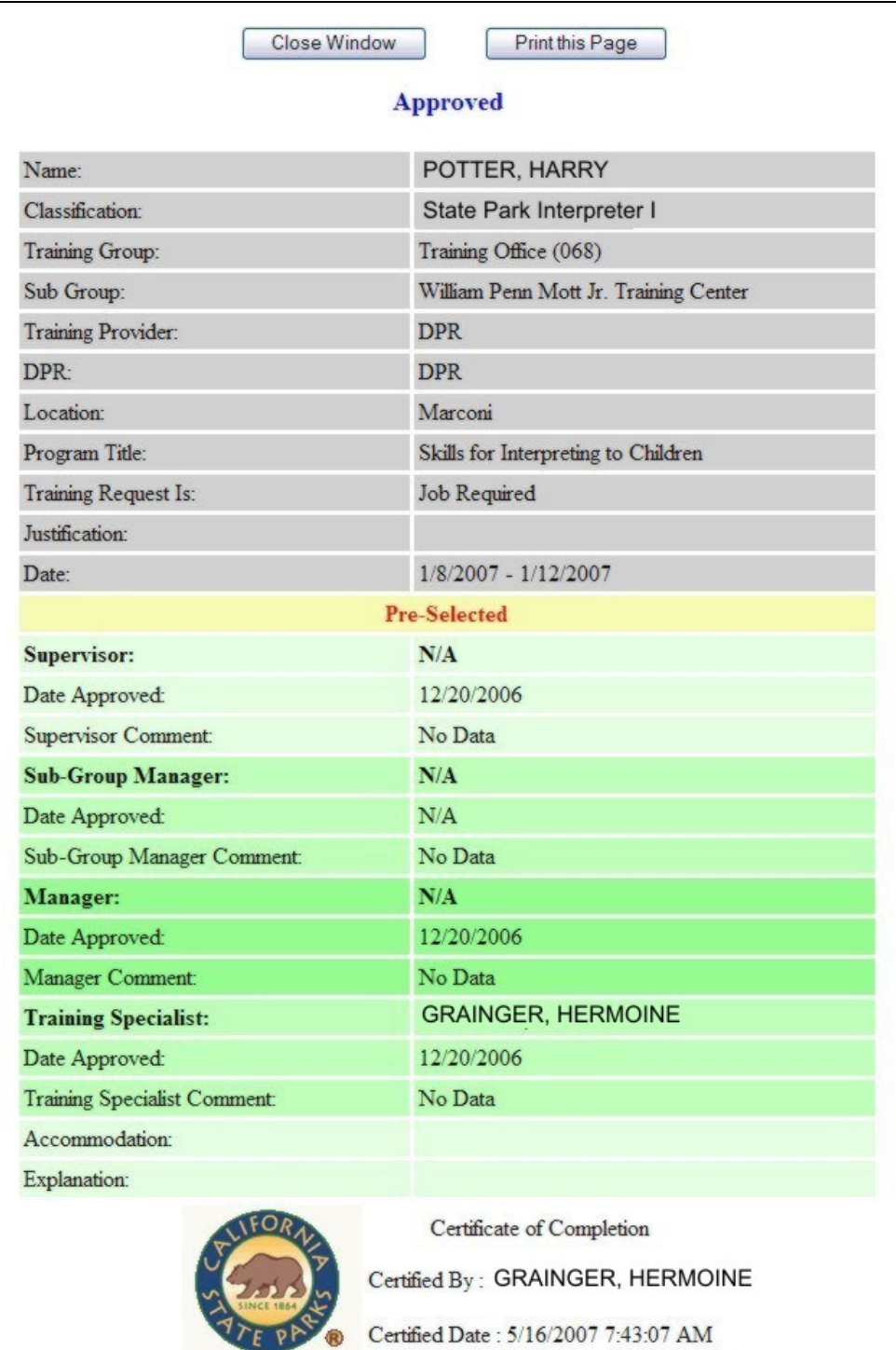

4. **POST ID**: By clicking the POST ID link, a report will appear with all State Park Peace Officers who have listed their POST ID number in their profile. The screen will look similar to this:

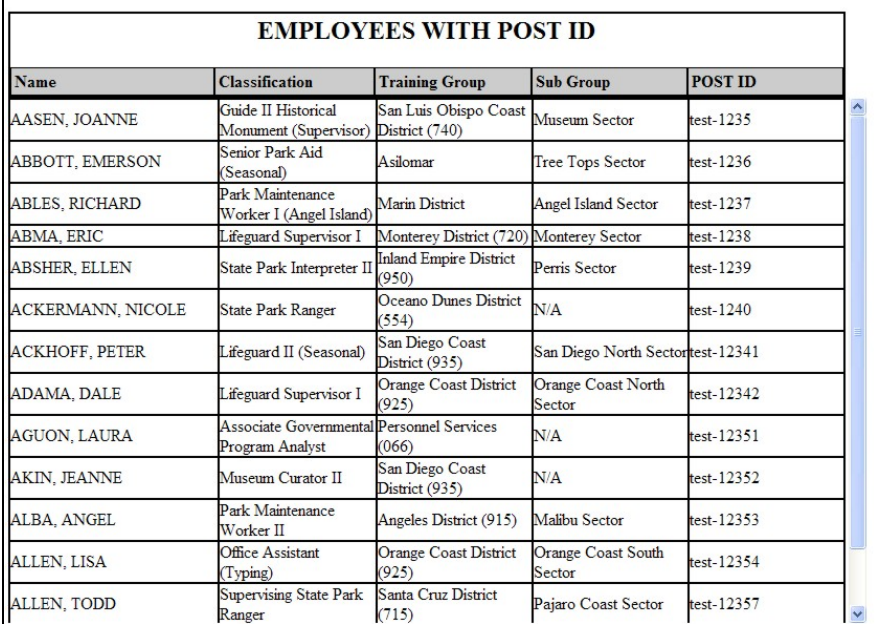

B. **Reports**: By clicking the Reports link within the Information drop down menu, a screen will appear with several standard reports. The screen will look similar to this:

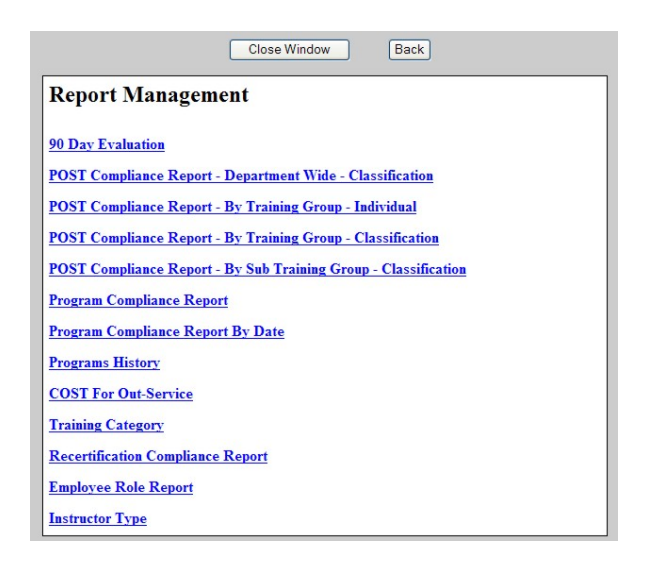

1. **Review Reports**: Click the report you want to view and complete the required fields and submit.